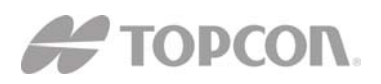

# **GR-3 MANUAL ADDENDUM FOR DIGITAL UHF RADIO**

## **A. Configuring a Base Station's Digital UHF radio modem in PDL Mode**

*Note: To comply with RF exposure requirements, maintain at least 25cm between the user and the radio modem.* 

For the GR-3 Digital UHF, the integrated radio modem provides TX/RX UHF communications between a Base Station and Rover. To configure the UHF radio modems, have the following ready:

- PC running Windows 98 or later
- Modem-TPS 2.1p0 or later
- Serial cable or Bluetooth connectivity with PC
	- 1. Connect the computer and receiver using an RS-232 cable or Bluetooth wireless technology.
	- 2. Turn on the receiver.
	- 3. Open Modem-TPS and select the COM Port the receiver is connected to.
	- 4. Click on **Connect.**

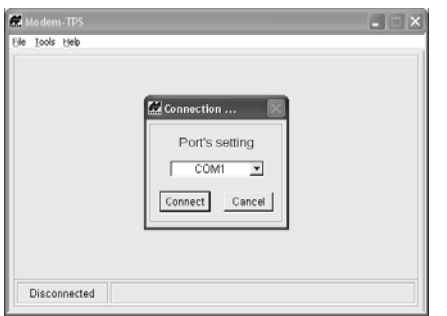

5. On the *Radio Link tab*, set the following parameters for the base station's radio modem in **PDL protocol**:

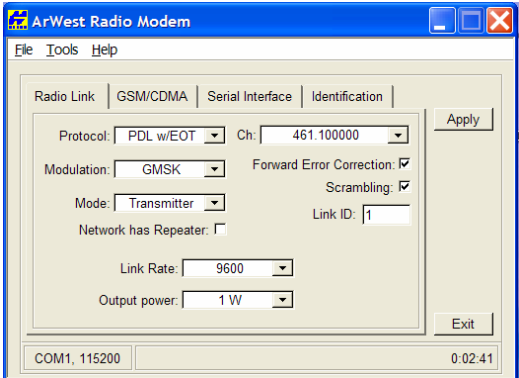

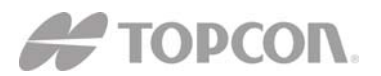

- **Protocol –** Select PDL w/EOT.
- **Modulation Type** the modulation for PDL protocol is GMSK. **Link Rate –** the default link rate for GMSK is 9600 and is recommended for most applications. The link rate is the rate at which data is transmitted over the RF Link.
- **Mode –** The Radio Operation mode. The GR-3 Digital UHF can be set to Transmit and Receive in PDL Mode.
- **Scrambling** Enable to provide more robust data communication over high interference areas
- **Forward Error Correction (FEC)** enable to maximize data communication. With this parameter enabled, the rover radio modem has the capability to check and correct transmission errors (if any) in an incoming data stream.

*NOTE:* FEC reduces data throughput by adding redundant check bits to the data stream. If using FEC with a differential messages format that produces a great deal of data, select a link rate of 19200 and a modulation type of 4-level FSK to ensure reliable radio communication between receivers.

- **Channel** The current Transmit/Receive frequency channel in MHz
- **Output power –** Select the level of power for RF transmissions ranging from 10 mW to 1W.
- 6. After completing steps 1-5 in "Configuring a Base Station's UHF Radio modem", click on the *Serial Interface tab.*

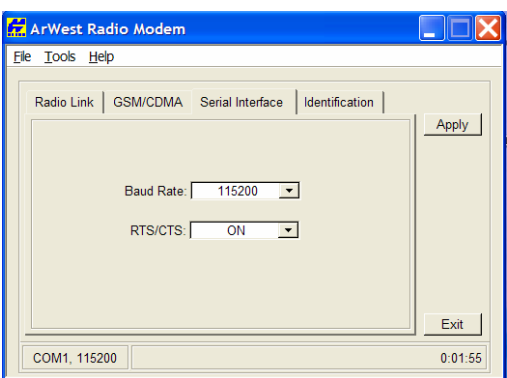

- 7. On the *Serial Interface tab*, select a baud rate for the modem's serial port. The same rate must be used for both the receiver and the transmitter. The recommended baud rate is **115200.**
- 8. On the *Serial Interface tab*, select the Ready to Send/Command to Send (RTS/CTS) to be **ON.**

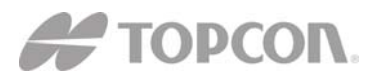

9. Click **Apply**, and then click on **File-Disconnect**. To close Modem-TPS, choose **File-Exit.**

10. Launch PCCDU and setup the receiver to run as an RTK Base station.

## **B. Configuring a Rover's Digital UHF radio modem in PDL Mode**

*Note: To comply with RF exposure requirements, maintain at least 25cm between the user and the radio modem.* 

For the GR-3 Digital UHF, the integrated radio modem provides TX/RX UHF communications between a Base Station and Rover. To configure the UHF radio modems, have the following ready:

- PC running Windows 98 or later
- Modem-TPS 2.1 or later
- Serial cable or Bluetooth connectivity with PC
	- 1. Connect the computer and receiver using an RS-232 cable or Bluetooth wireless technology.
	- 2. Turn on the receiver.
	- 3. Open Modem-TPS and select the COM Port the receiver is connected to.
	- 4. Click on **Connect.**

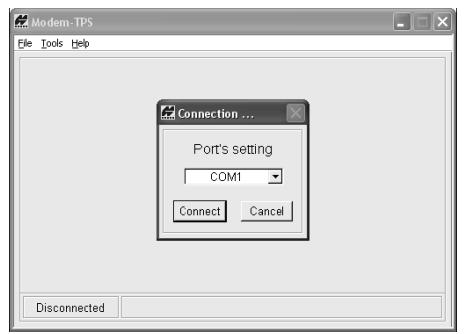

5. On the *Radio Link tab*, set the following parameters for the base station's radio modem in **PDL Mode:**

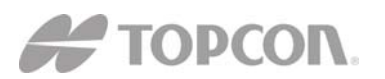

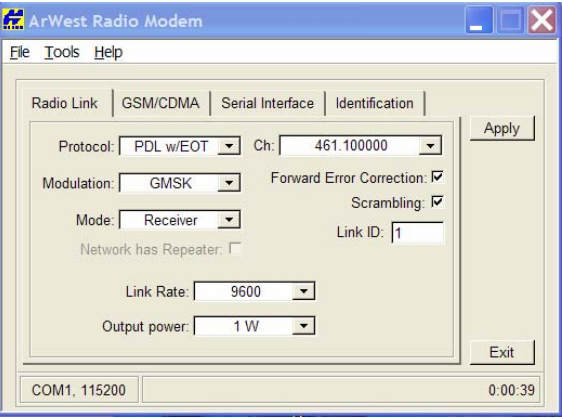

- **Protocol –** Select PDL w/EOT.
- **Modulation Type** the modulation for PDL protocol is GMSK and is recommended for most applications.
- **Link Rate** the default link rate for GMSK is 9600 and is recommended for most applications. The link rate is the rate at which data is transmitted over the RF Link.
- **Mode –** The radio operation mode. To set the radio as a base modem, select Transmitter. The GR-3 Digital UHF can be set to Transmit, and Receive in PDL Mode.
- **Scrambling** Enable to provide more robust data communication over high interference areas.
- **Forward Error Correction (FEC)** enable to maximize data communication. With this parameter enabled, the rover radio modem has the capability to check and correct transmission errors (if any) in an incoming data stream.

*NOTE:* FEC reduces data throughput by adding redundant check bits to the data stream. If using FEC with a differential messages format that produces a great deal of data, select a link rate of 19200 and a modulation type of 4-level FSK to ensure reliable radio communication between receivers.

- **Channel –** The current Transmit/Receive frequency channel in MHz
- 6. After completing steps 1-5 in "Configuring a Base Station's UHF Radio modem", click on the *Serial Interface tab.*

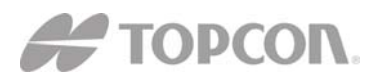

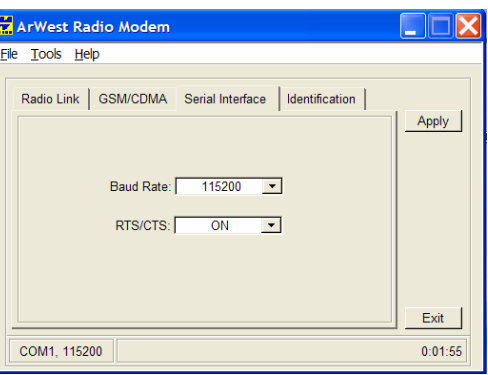

- 7. On the *Serial Interface tab*, select a baud rate for the modem's serial port. The same rate must be used for both the receiver and the transmitter. The recommended baud rate is **115200.**
- 8. On the *Serial Interface tab*, select the Ready to Send/Command to Send (RTS/CTS) to be **ON.**
- 9. Click **Apply**, and then click on **File-Disconnect**. To close Modem-TPS, choose **File-Exit.**
- 10. Launch PCCDU and setup the receiver to run as an RTK Rover.

#### **C. Configuring a Base Station's Digital UHF radio modem in Simplex Mode**

*Note: To comply with RF exposure requirements, maintain at least 25cm between the user and the radio modem.* 

For the GR-3 Digital UHF, the integrated radio modem provides TX/RX UHF communications between a Base Station and Rover. To configure the UHF radio modems, have the following ready:

- PC running Windows 98 or later
- Modem-TPS 2.1 or later
- Serial cable or Bluetooth connectivity with PC
	- 1. Connect the computer and receiver using an RS-232 cable or Bluetooth wireless technology.
	- 2. Turn on the receiver.
	- 3. Open Modem-TPS and select the COM Port the receiver is connected to.
	- 4. Click on **Connect.**

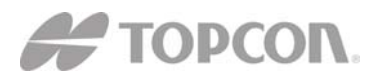

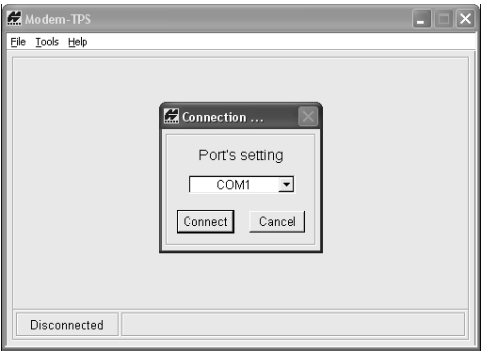

5. On the *Radio Link tab*, set the following parameters for the base station's radio modem in **Simplex Mode:**

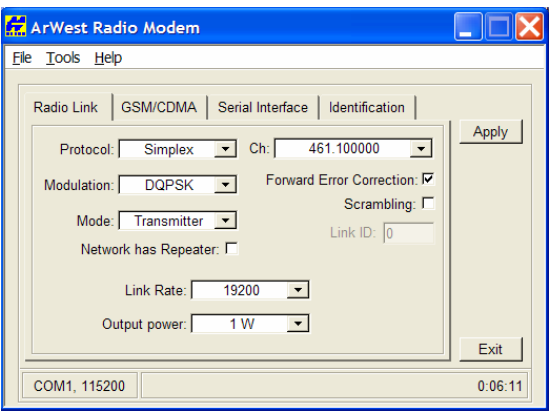

- **Protocol** Select Simplex as the protocol. This is the default setting for the GR-3 Digital UHF.
- **Modulation Type** the default modulation for Simplex protocol is DQPSK and is recommended for most applications.
- **Link Rate –** the default for DQPSK is 19200 and is recommended for most applications. The link rate is the rate at which data is transmitted over the RF Link.

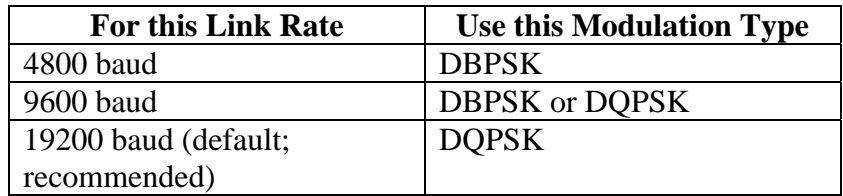

- **Mode –** To set the radio as a base modem, select Transmitter. The GR-3 Digital UHF can be set in Simplex protocol as a Transmit, and Receive radio.
- **Scrambling** For Simplex protocol, uncheck the Scrambling in Modem-TPS.

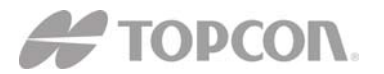

- **Forward Error Correction (FEC) –** Forward Error Correction should be checked for Simplex protocol.
- **Channel –** The current Transmit/Receive frequency channel in MHz.
- **Output power –** Select the level of power for RF transmissions from 10 mW to 1W.
- 6. After completing steps 1-5 in "Configuring a Base Station's UHF Radio modem", click on the *Serial Interface tab.*

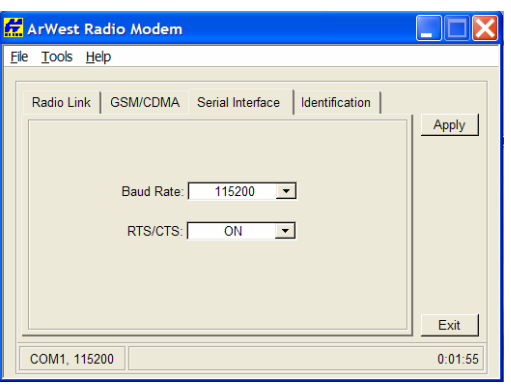

- 7. On the *Serial Interface tab*, select a baud rate for the modem's serial port. The same rate must be used for both the receiver and the transmitter and the recommended baud rate is **115200.**
- 8. On the *Serial Interface tab*, select the Ready to Send/Command to Send (RTS/CTS) to be **ON.**
- 9. Click **Apply**, and then click on **File-Disconnect**. To close Modem-TPS, choose **File-Exit.**
- 10. Launch PCCDU and setup the receiver to run as an RTK Base station

## **D. Configuring a Rover's Digital UHF radio modem in Simplex Mode**

*Note: To comply with RF exposure requirements, maintain at least 25cm between the user and the radio modem.* 

For the GR-3 Digital UHF, the integrated radio modem provides TX/RX UHF communications between a Base Station and Rover. To configure the UHF radio modems, have the following ready:

- PC running Windows 98 or later
- Modem-TPS 2.1 or later
- Serial cable or Bluetooth connectivity with PC

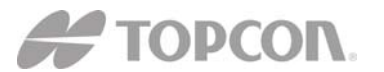

- 1. Connect the computer and receiver using an RS-232 cable or Bluetooth wireless technology.
- 2. Turn on the receiver.
- 3. Open Modem-TPS and select the COM Port the receiver is connected to.
- 4. Click on **Connect.**

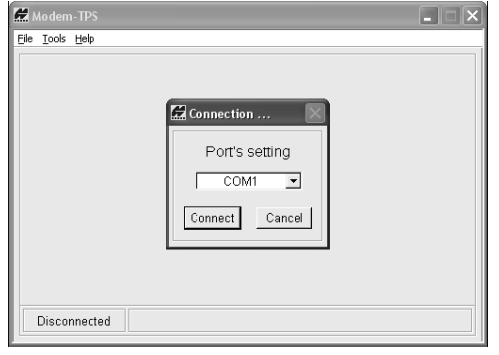

5. On the *Radio Link tab*, set the following parameters for the base station's radio modem in **Simplex Mode:**

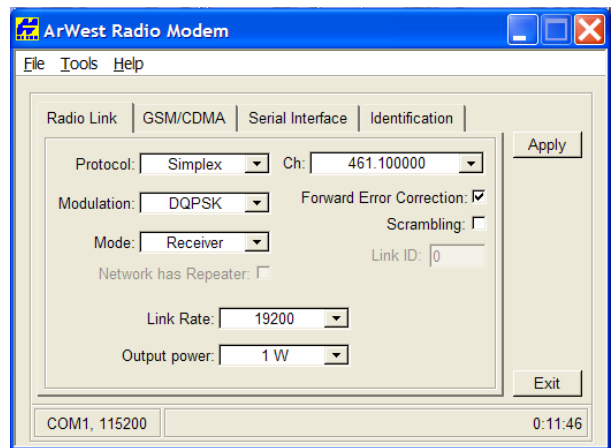

- **Protocol** Select Simplex. This is the default setting for the GR-3 Digital UHF.
- **Modulation Type** the default modulation is DQPSK and is recommended for most applications.
- **Link Rate** the default link rate for DQPSK is 19200 and is recommended for most applications. The link rate is the rate at which data is transmitted over the RF Link.

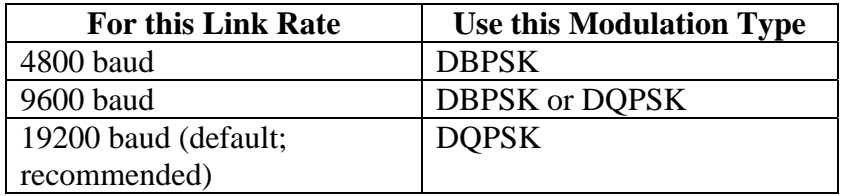

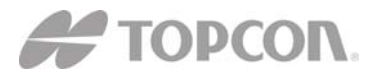

MHz

- **Mode** To set the radio as a base modem, select Transmitter. The GR-3 Digital UHF in Simplex mode can be set as a Transmitter and Receiver.
- **Scrambling** For Simplex protocol, disable the scrambling in Modem-TPS. **Forward Error Correction (FEC) –** For Simplex protocol,

enable FEC in Modem-TPS. • **Channel –** The current Transmit/Receive frequency channel in

6. After completing steps 1-5 in "Configuring a Base Station's UHF Radio modem", click on the *Serial Interface tab.*

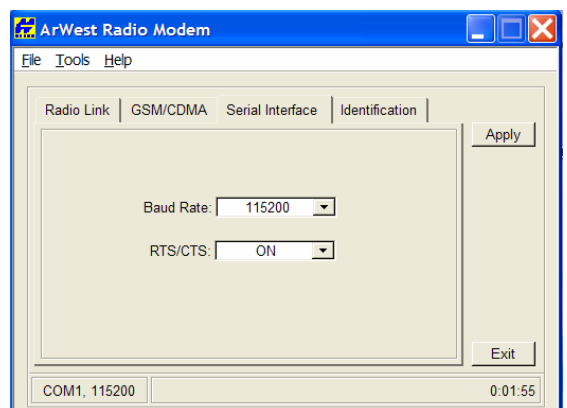

- 7. On the *Serial Interface tab*, select a baud rate for the modem's serial port. The same rate must be used for both the receiver and the transmitter and the recommended baud rate is **115200.**
- 8. On the *Serial Interface tab*, select the Ready to Send/Command to Send (RTS/CTS) to be **ON.**
- 9. Click **Apply**, then click on **File-Disconnect**. To close Modem-TPS, choose **File-Exit.**
- 10. Launch PCCDU and setup the receiver to run as an RTK Rover.

## **E. Configuring a GSM Radio Modem**

*Note: To comply with RF exposure requirements, maintain at least 25cm between the user and the radio modem.* 

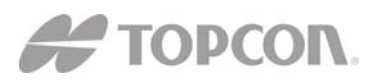

For the GR-3 Digital UHF, the integrated radio modem with a Wavecom GSM Module provides TX/RX GSM communications between a Base Station and Rover, or communications with a GPS network using IP based connections. To configure the GSM modems, have the following ready:

- PC running Windows 98 or later
- Modem-TPS 2.1 or later
- Serial cable or Bluetooth connectivity with PC
	- 1. Connect the computer and receiver using an RS-232 cable or Bluetooth wireless technology.
	- 2. Turn on the receiver.
	- 3. Open Modem-TPS and select the COM Port the receiver is connected to.
	- 4. Click on **Connect.**

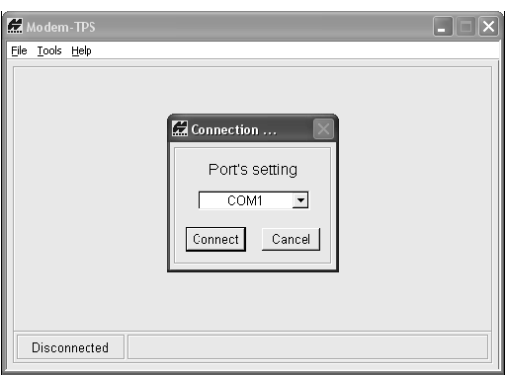

- 5. Once connected select the *GSM/CDMA tab* in Modem-TPS.
- 6. Select the Mode as **ON** and click **Apply** to enable the GSM Module.

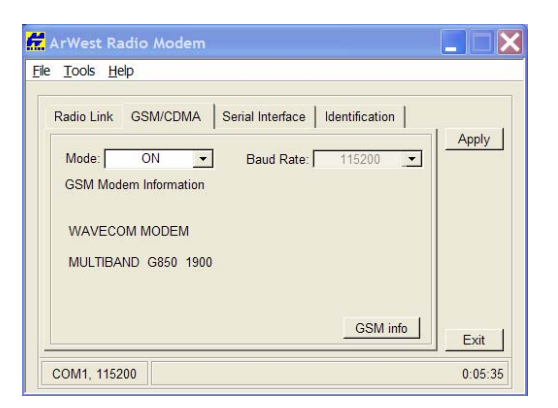

7. The Wavecom GSM modem can either be in the US GSM band (GSM 850/1900 MHz as in the image above) or the European GSM band (900/1800 MHz). To view the GSM modem information, click on **GSM Info**. Click on **Quit** to return to the *GSM tab.*

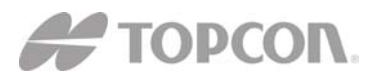

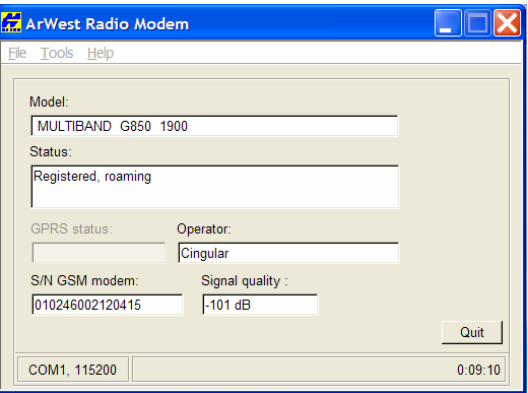

- Signal quality is a reading of the strength of the GSM signal. The lower the number – the closer to zero  $0$  – the better the signal quality. The minimum signal cutoff is -111 dB.
- The Operator is the service provider on the SIM card inserted into the GR-3 Digital UHF
- The Model shows the model of the Wavecom module and the GSM band that it uses.
- The S/N GSM modem reports the electronic serial number of the Wavecom GSM module inside the GR-3 Digital UHF.
- The status shows whether the SIM card inserted into the GR-3 is registered on the service provider's network. It will report one of three things.
	- o Registered, home network
	- o Registered, roaming
	- o Not registered

*Note: As long as the SIM card is registered, it will work even though it may be roaming.* 

- 8. On the *Serial Interface tab*, select a baud rate for the modem's serial port. For the Wavecom GSM modem in the GR-3 digital UHF, this must be set to **115200.**
- 9. Click **Apply**, and then click **File-Disconnect.**
- 10. If needed, launch PC-CDU and setup the receiver to run as an RTK Base station.

## **F. Troubleshooting Guide**

#### **Receiver Problems**

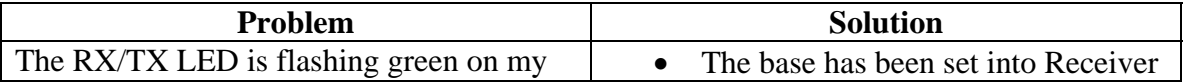

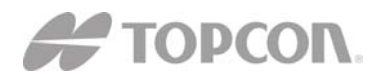

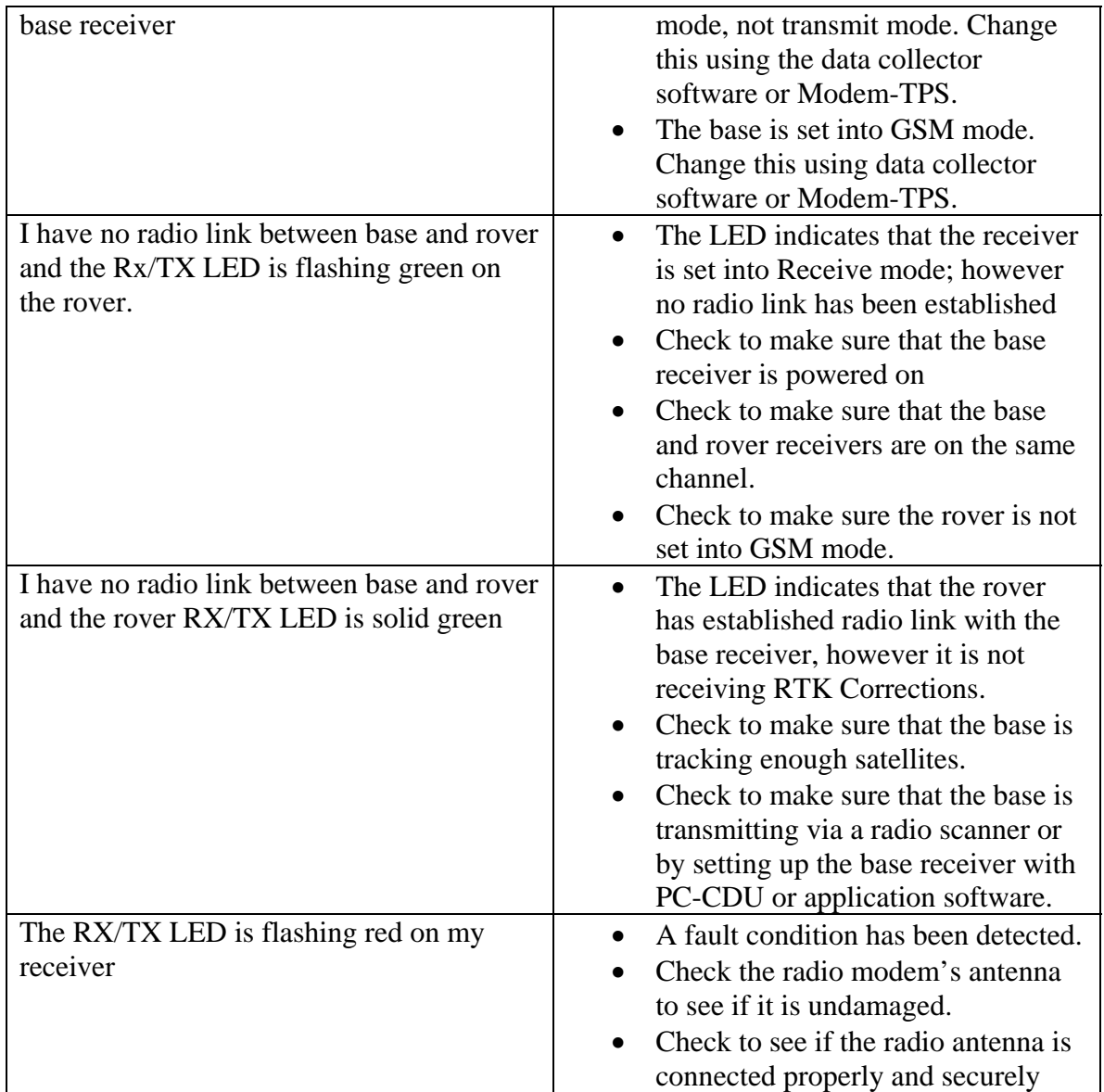

## **Internal Digital UHF Modem Specifications**

#### **General Specifications**

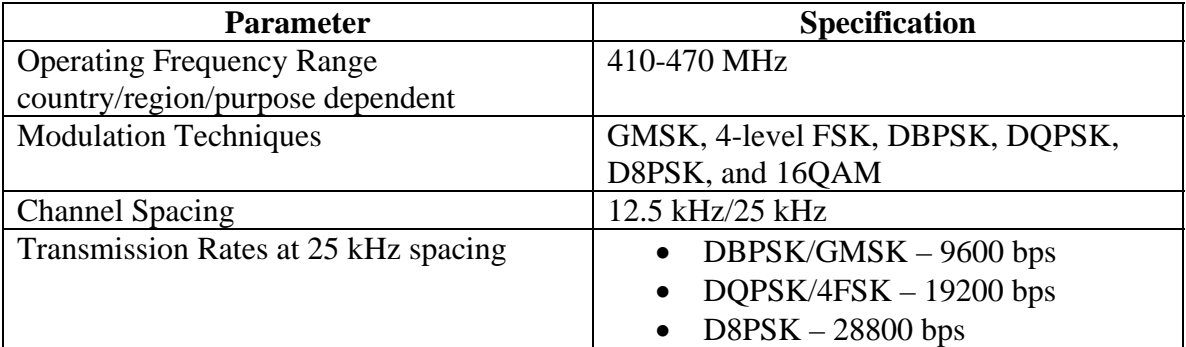

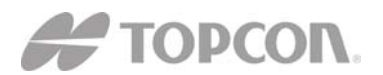

# **Topcon Positioning Systems, Inc.** 7400 National Drive **"** Livermore, CA **"** 94551

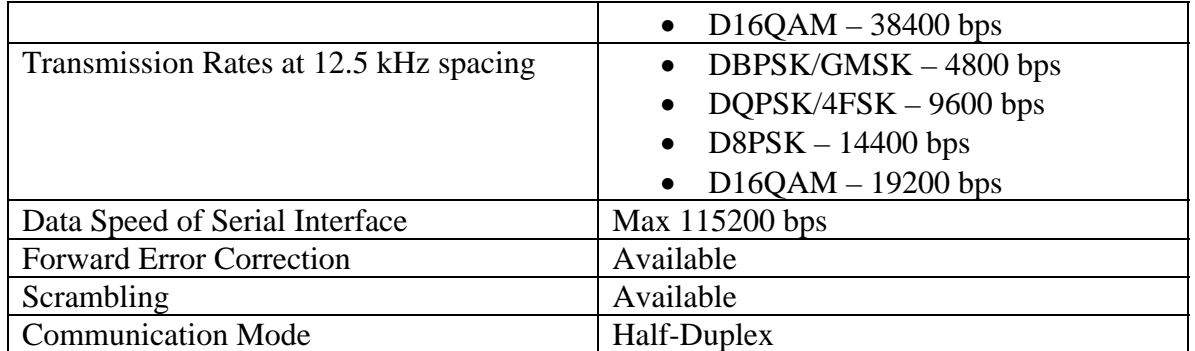

## **Digital UHF Transmitter Specifications**

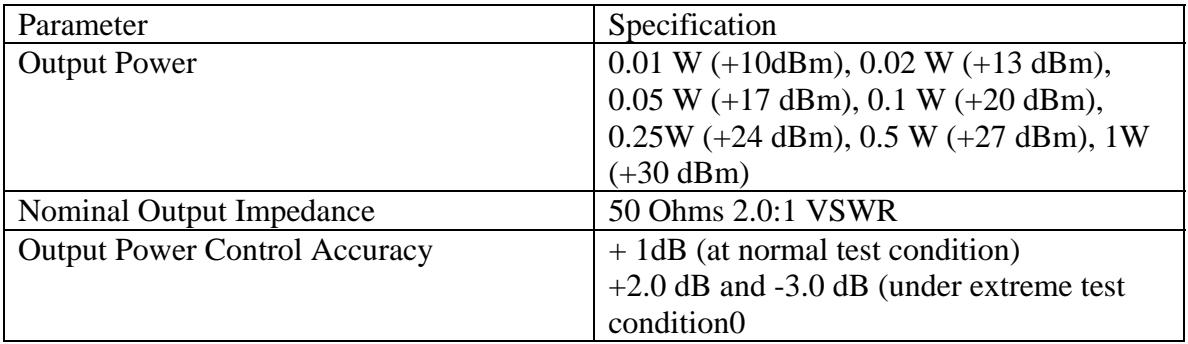

#### **Digital UHF Receiver Specifications**

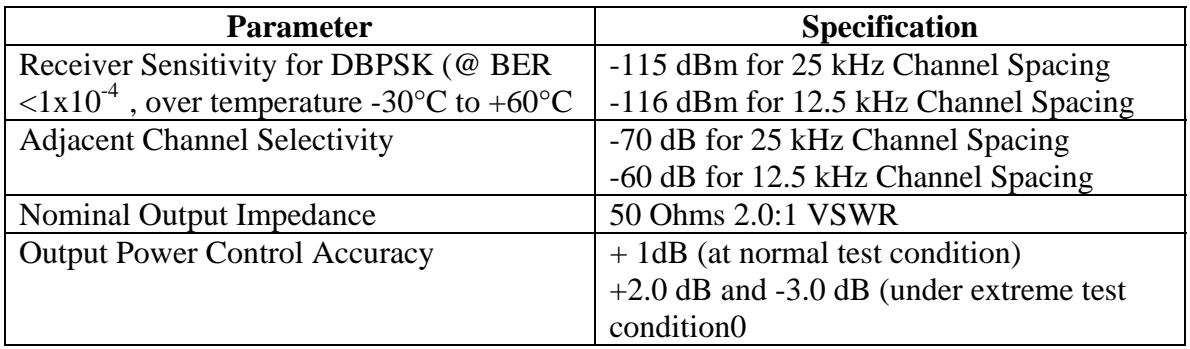